# 「臺日專利檔卷資訊交換」服務使用說明

如何進入系統

#### 智慧財產權 e 網通入口網

#### 1. 進入智慧財產權 e 網通入口網 <https://tiponet.tipo.gov.tw/>

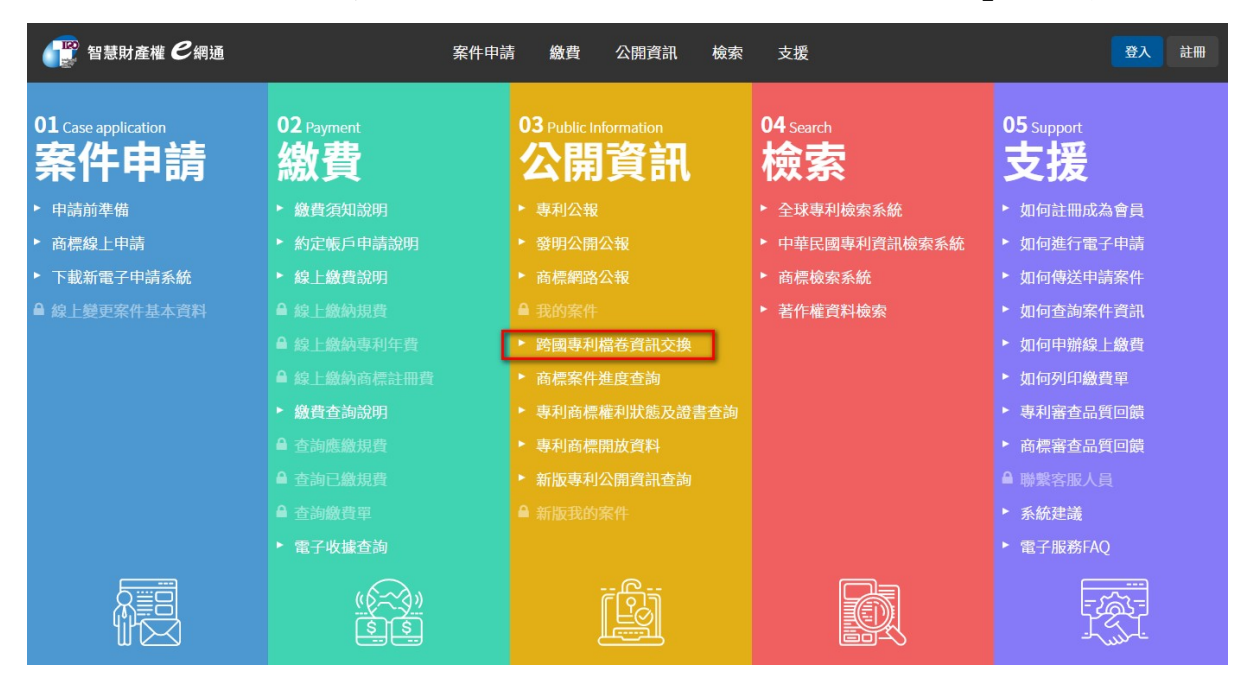

2. 選擇於公開資訊項下之「跨國專利檔卷資訊交換」服務即可

進入

自新版專利公開資訊查詢服務查詢結果連結

- 1. 進入智慧財產權 e 網通入口網 <https://tiponet.tipo.gov.tw/>, 選擇公開資訊項下之「新版專利公開資訊查詢」服務。
- 2. 輸入欲查詢之本國申請案號與驗證碼

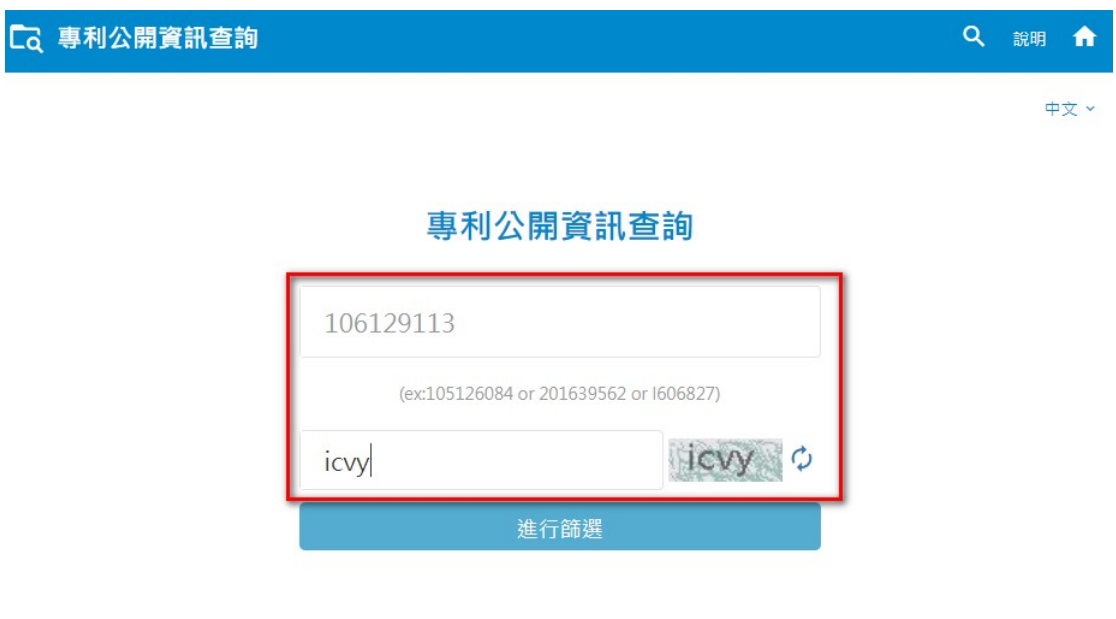

3. 點選上圖進行篩選按鈕,即可看見如下圖查詢結果-案件資訊

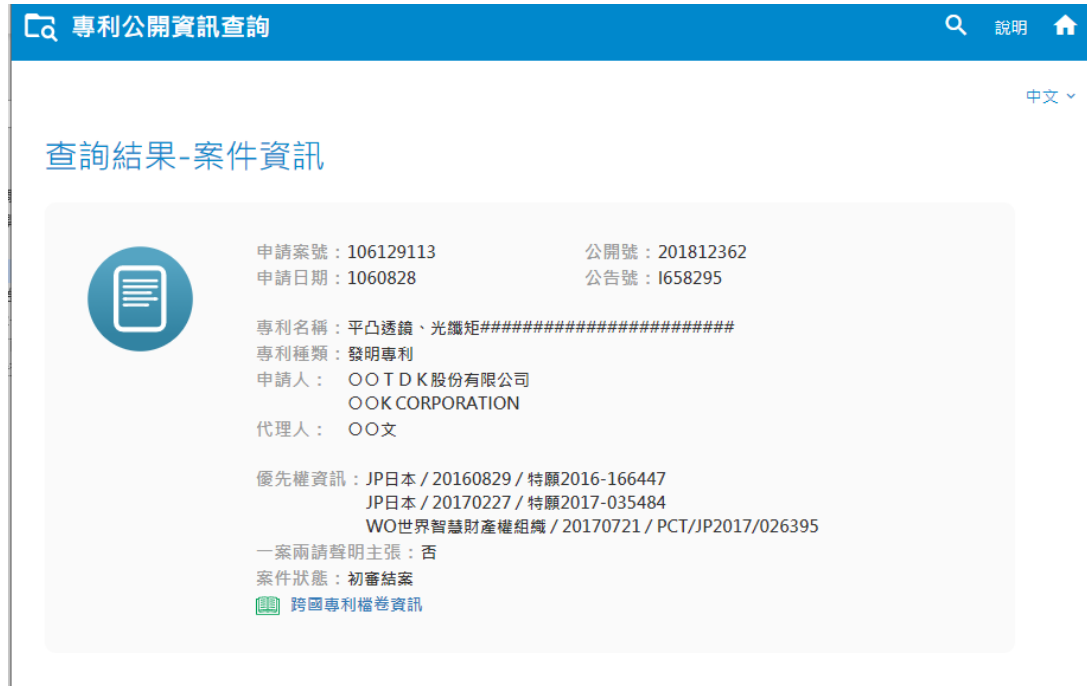

4. 點選案件資訊查詢結果頁中之「跨國專利檔卷資訊」連結(如下

圖),即可以所查詢之申請案號,跳轉至此申請案號查詢專利家族

結果頁。

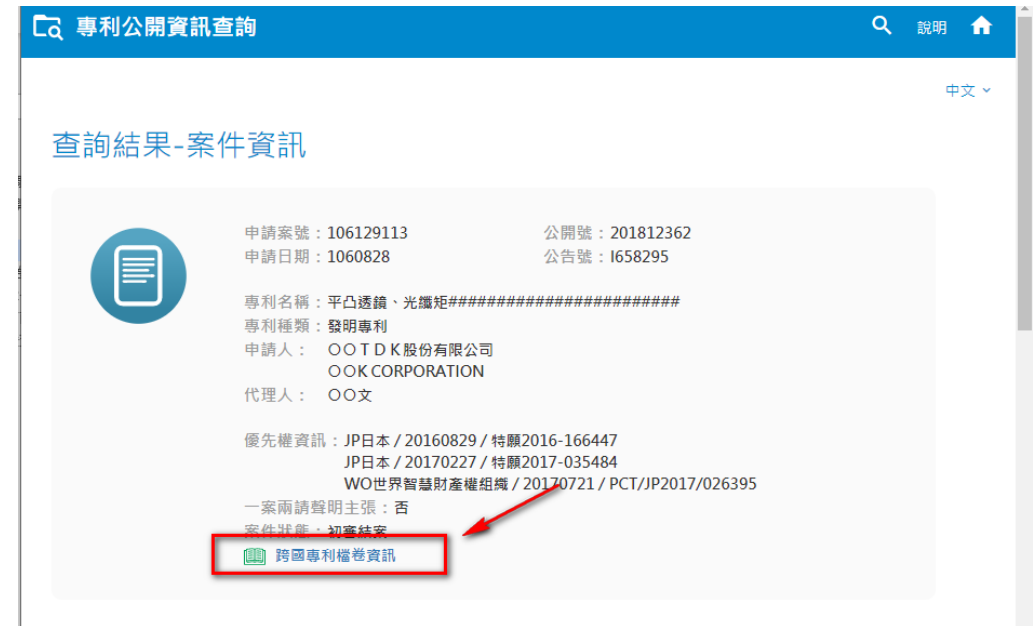

(上圖:點擊跨國專利檔卷資訊連結)

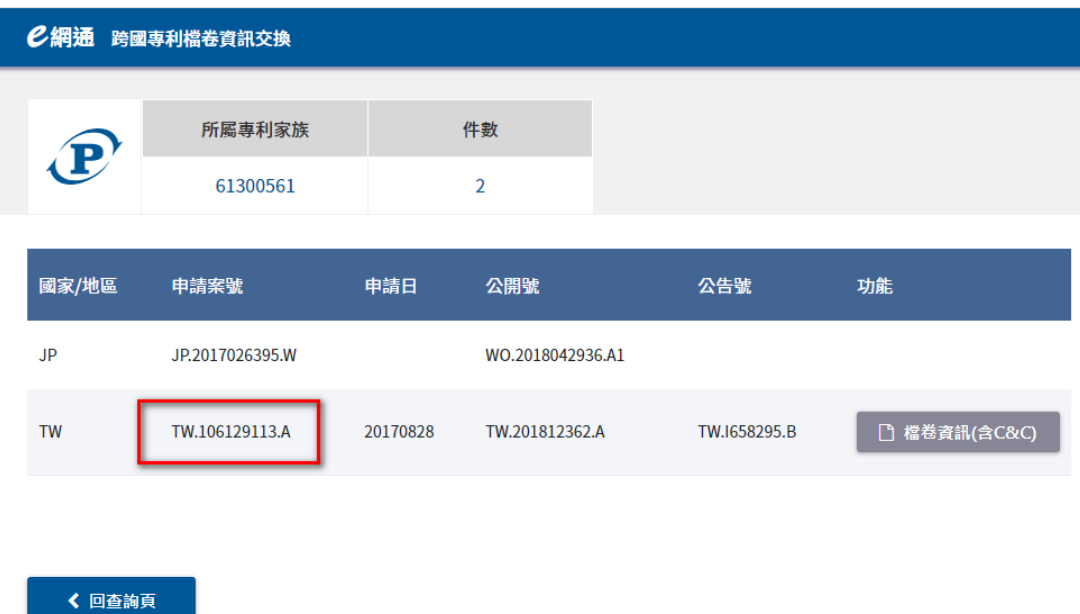

(上圖:依據查詢申請案號,進入查詢專利家族結果頁)

## 跨國專利檔卷資訊交換網頁操作說明

### 1. 『跨國專利檔卷資訊交換』查詢功能頁面說明

進入【跨國專利檔卷資訊交換】服務畫面,預設顯示各國專利案件編號 查詢功能頁面

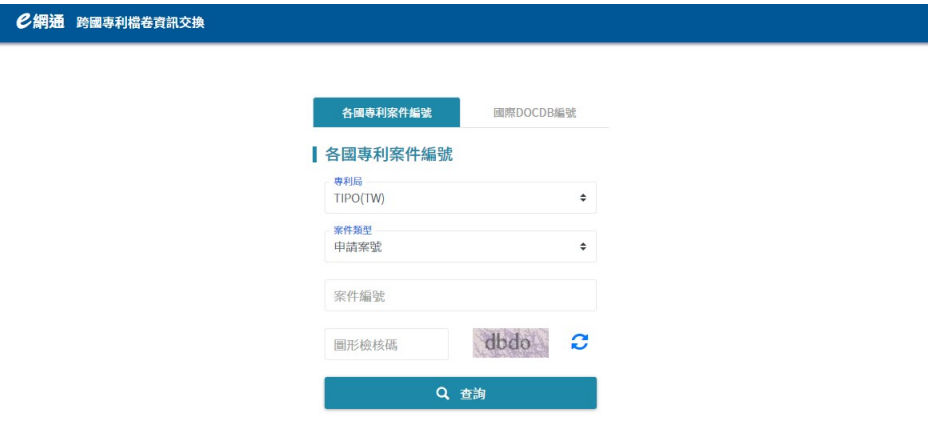

本網頁功能提供兩種查詢方式,各國專利案件編號查詢功能與國際

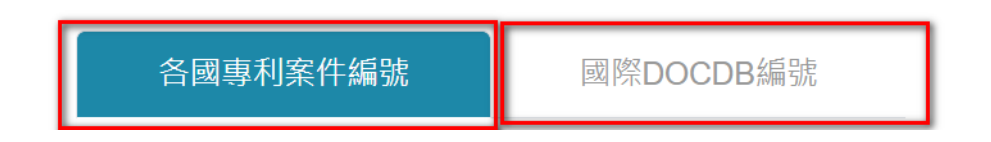

DOCD 編號查詢功能點擊上方功能按鈕可進行切換。

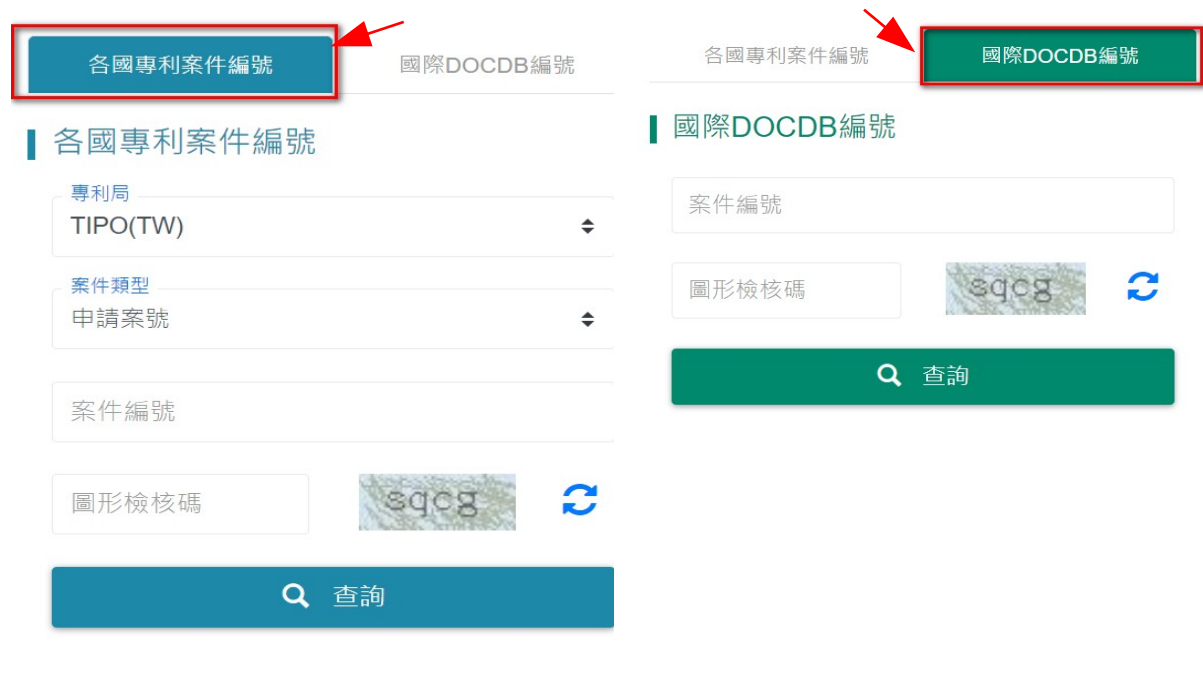

(下圖:各國專利案件編號查詢頁面) (下圖:國際 DOCDB 編號查詢頁面)

## 2. 『各國專利案件編號』查詢功能頁面說明

**(1.)** 選擇專利局:專利局可選擇 JPO(JP)、TIPO(TW),預設選擇

TIPO(TW)。

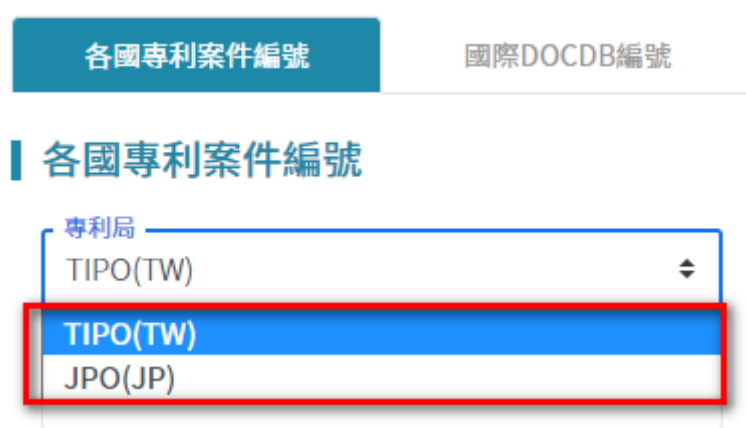

**(2.)** 選擇案件類型:

若專利局選擇 TIPO(TW)案件類型,下拉選單可選擇:

- 公開號
- 公告號
- 申請案號

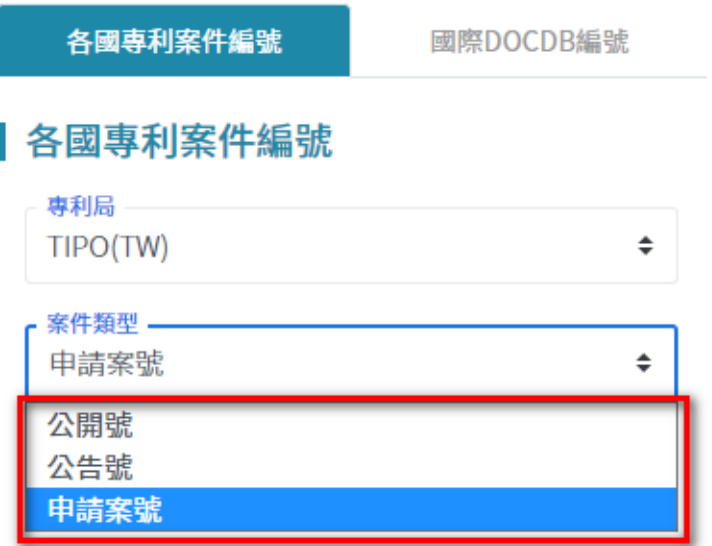

#### **(1.)** 若專利局選擇 JPO(JP)案件類型,下拉選單可選擇:

發明公開號(Publication number of

patent application (A) )

發明公告號(Patent number (B1 or

B2) )

- 發明申請案號(Patent application number)
- 新型申請案號(Utility model

application number)

- 新型公告號(Publication number of
	- utility model application (U) )
- 發明公告號(Patent number (B2) )

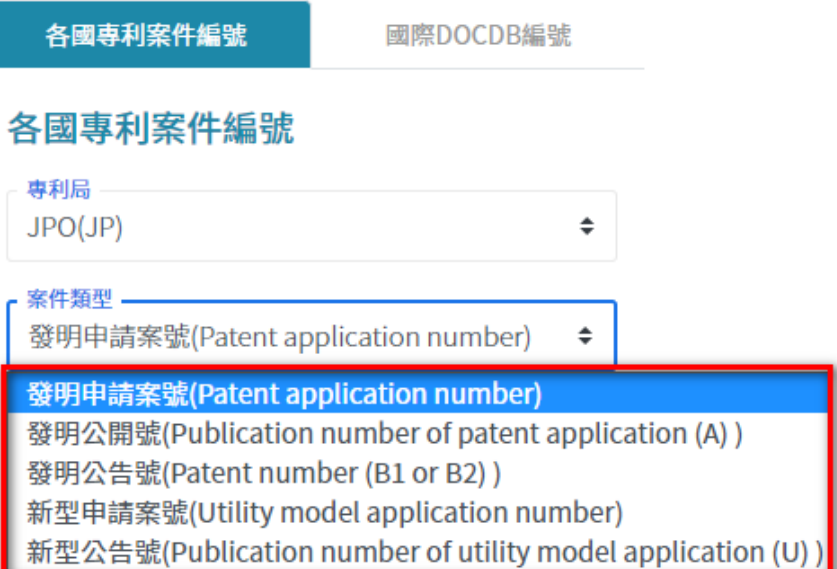

**(1.)** 填入案件編號(必填\*):填入欲查詢案件編號,此欄位為必填

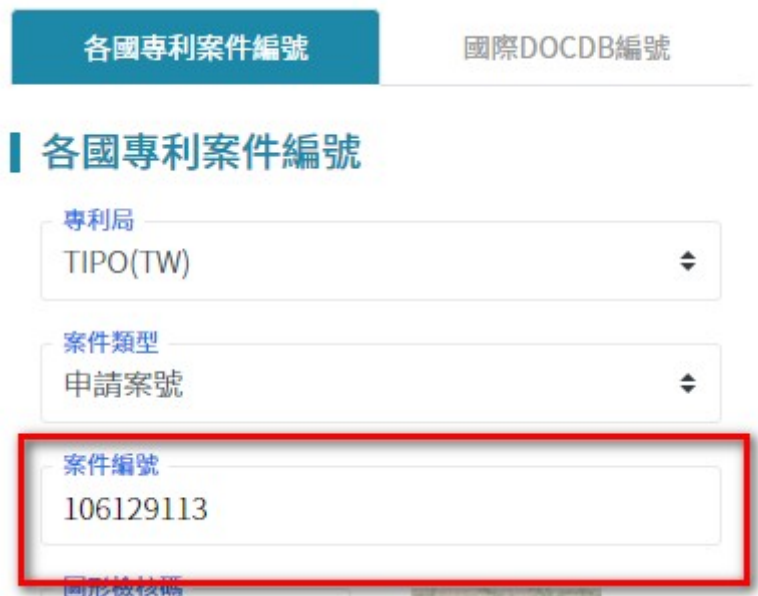

欄位須注意不可為空(範例:106129113)。

Г

**(2.)** 填入圖形檢核碼(必填\*):填入網頁顯示圖形檢核碼,

大小寫須完全相同,此欄位為必填欄位須注意不可 為空。

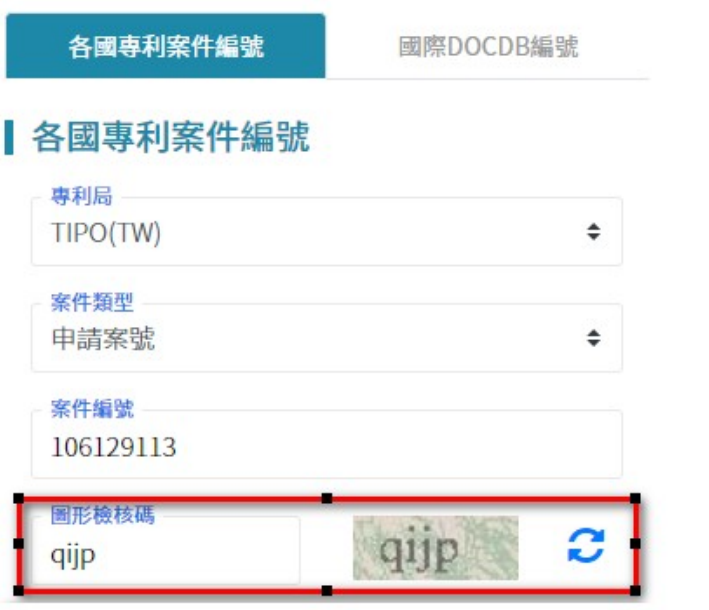

**(3.)** 完成上述 4 項步驟及可點選查詢按鈕,頁面將跳轉至

 $\sim 10$ 

專利家族查詢結果頁面。

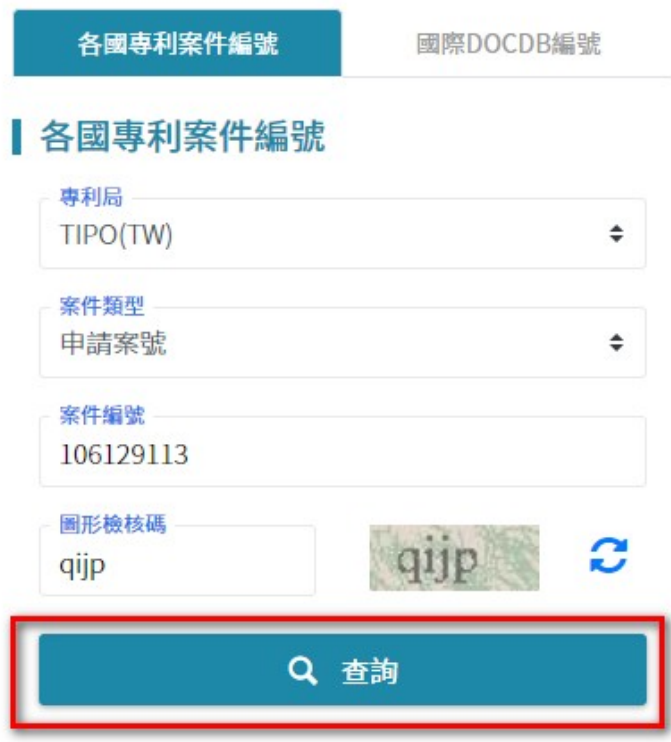

1. 『國際 DOCDB 編號』查詢功能頁面說明

**(1.)** 填入案件編號(必填\*):填入欲查詢案件編號,此欄位為必填

欄位須注意不可為空,(範例:TW.106129113.A)。

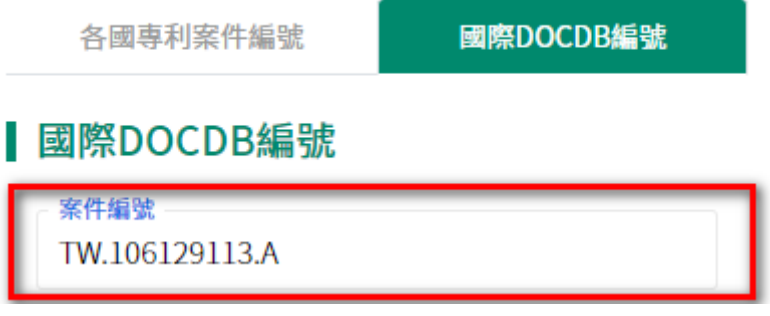

**(2.)** 填入圖形檢核碼(必填\*):填入網頁顯示圖形檢核碼,大小寫

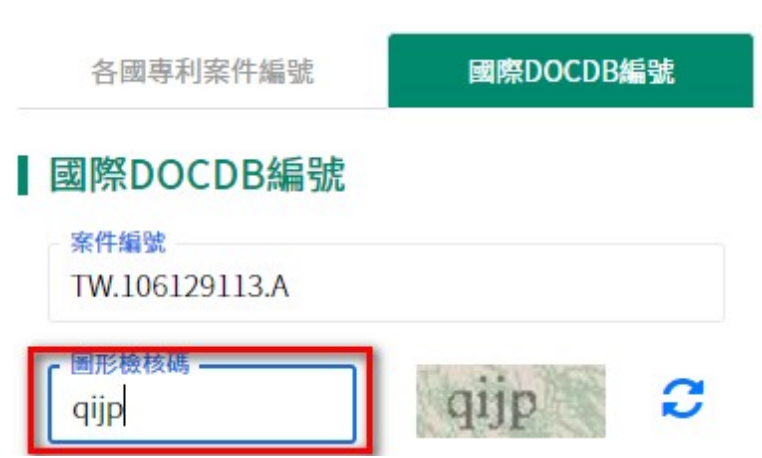

須完全相同,此欄位為必填欄位須注意不可為空。

**(3.)** 完成上述 2 項步驟及可點選查詢按鈕,頁面將跳轉至專利家

族查詢結果頁面。

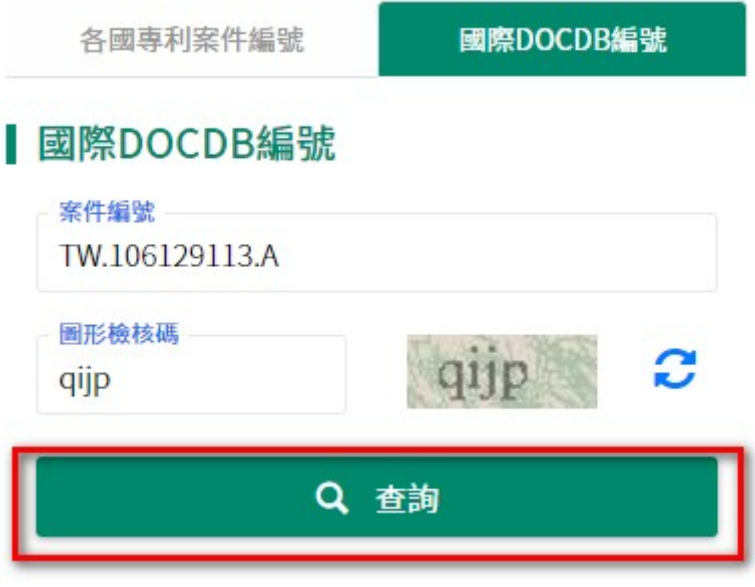

1. 『專利家族查詢結果』顯示功能頁面說明

執行前述步驟查詢按鈕後,系統將顯示專利家族資訊查詢結果頁面。

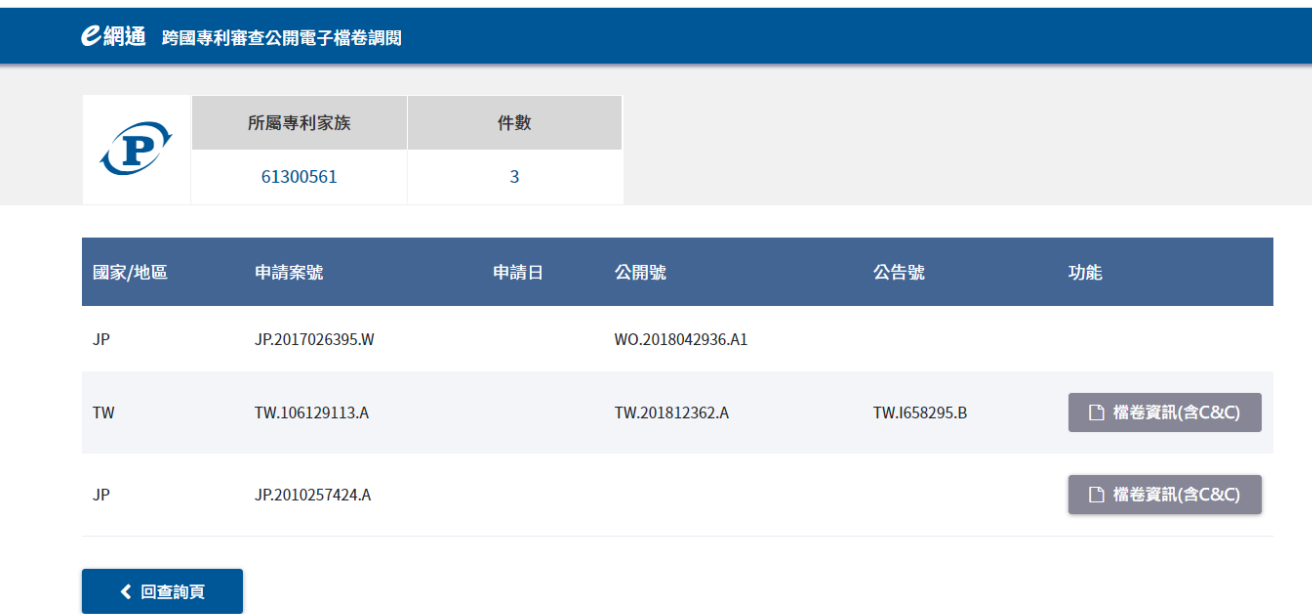

專利家族查詢結果區塊說明:

(1.) 按下表單資訊功能欄位按鈕檔卷資訊含 C&C,

即可進入下一 查詢結果頁面(檔卷資訊及

引證文獻),如下圖。

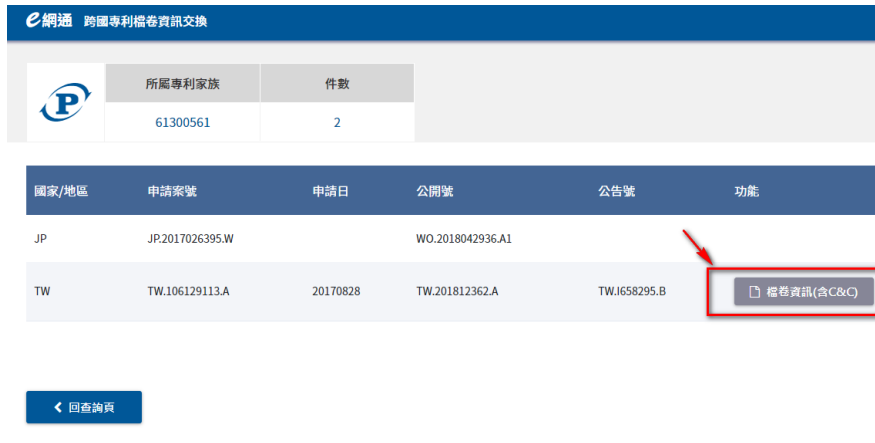

(2.) 按下查詢結果頁最下方回查詢頁按鈕即可回

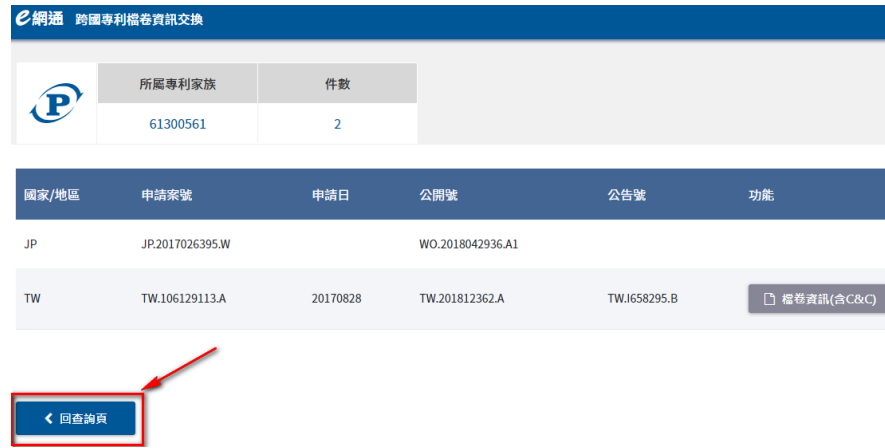

到步驟 1 查詢頁,如下圖

#### 備註事項:

若查詢時使用國際 DOCDB 編號查詢國別為日本且案件類型為 A(範 例:JP.2010257424.A)專利家族查詢可能有多筆(因日本案件類型 A 可能為申請案號或公告號)

## 使用國際 DOCDB 編號查詢國別為日本且案件類型為 A(範

例:JP.2010257424.A)

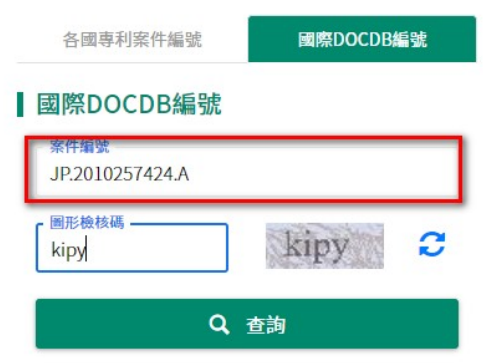

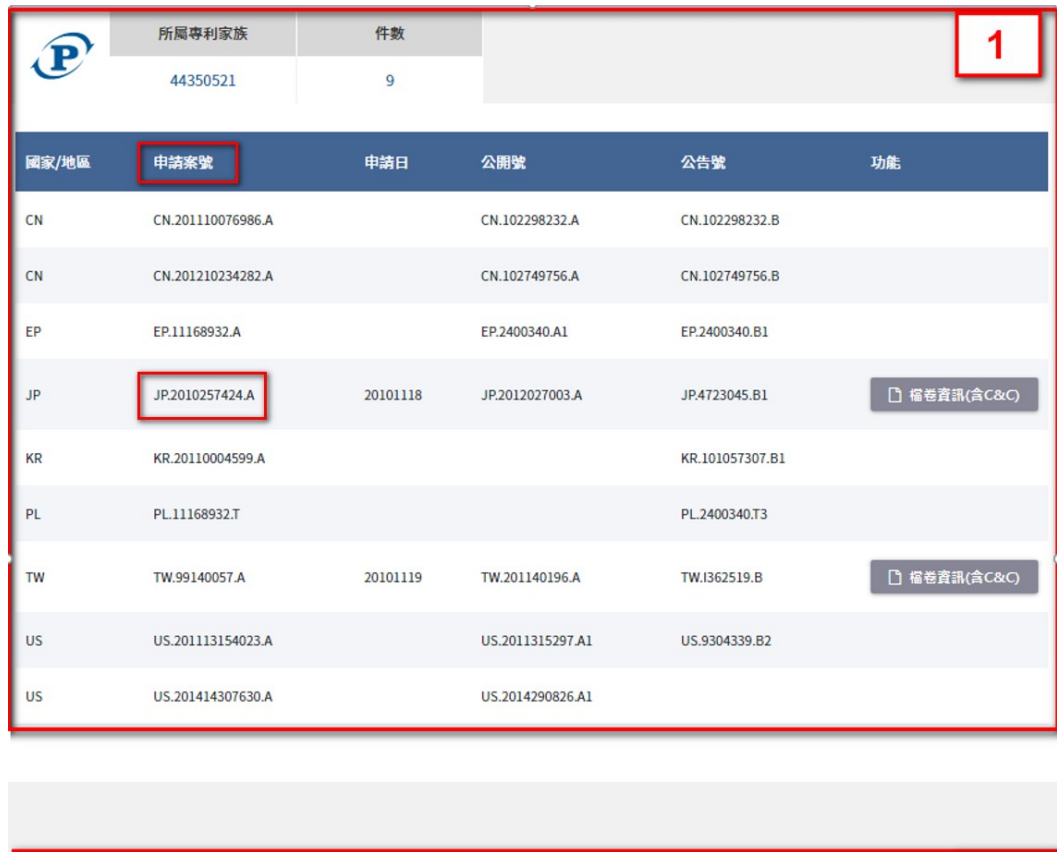

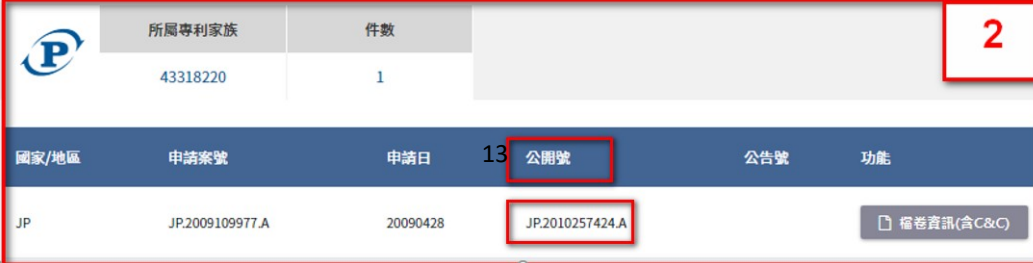

### 1. 『檔卷資訊及引證文獻』查詢結果頁面

點擊專利家族查詢結果中的檔卷資訊按鈕,即可進入檔卷資訊及引證文

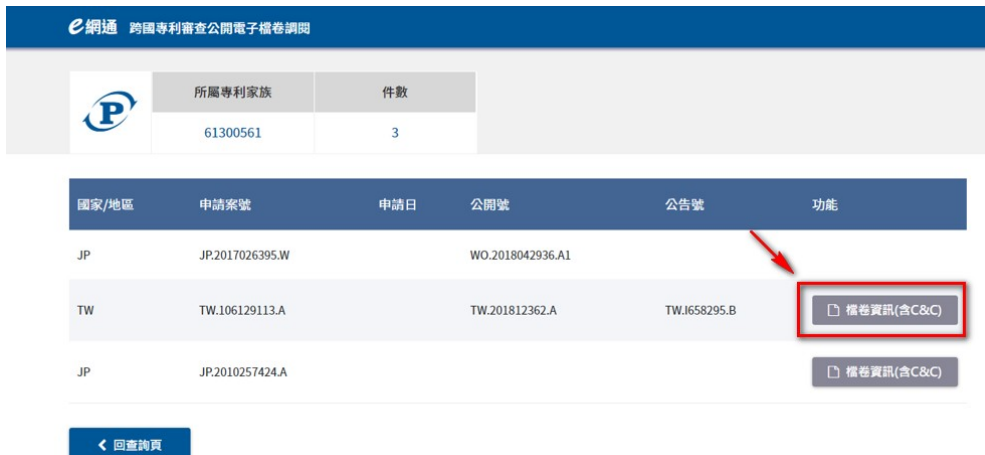

獻查詢結果頁面。

檔卷資訊及引證文獻查詢結果頁面如下。

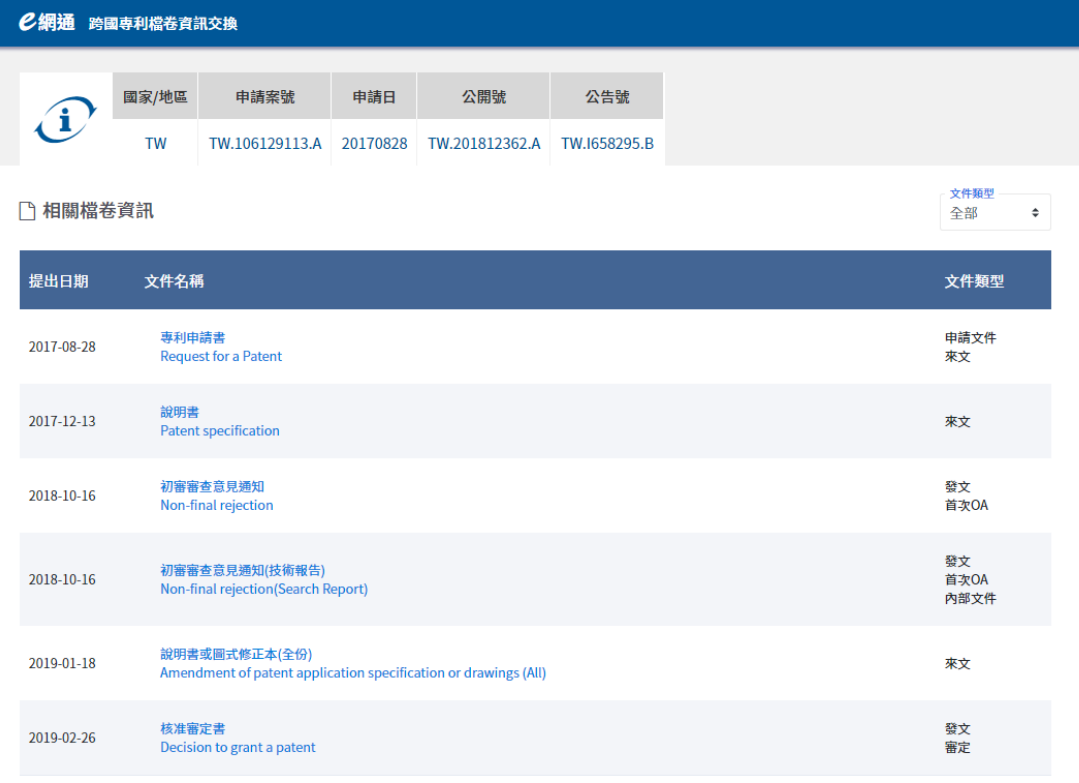

■ 案件資訊及IPC分類

相關檔卷資訊查詢結果區塊說明:

(1) 查詢結果最上方顯示國國家/地區、申請案號、申請

日、公開號、公告號。

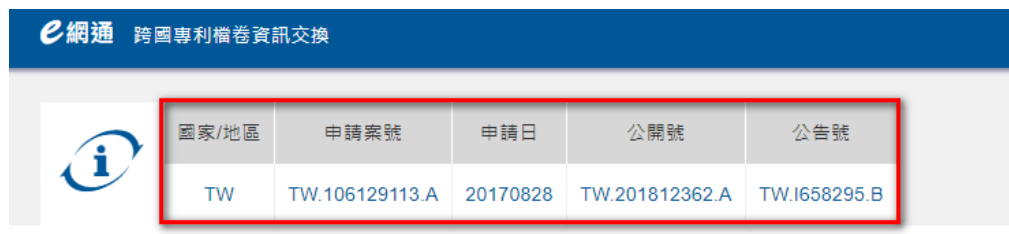

(2) 相關【檔卷資訊】右方文件類型下拉式選單可依據文

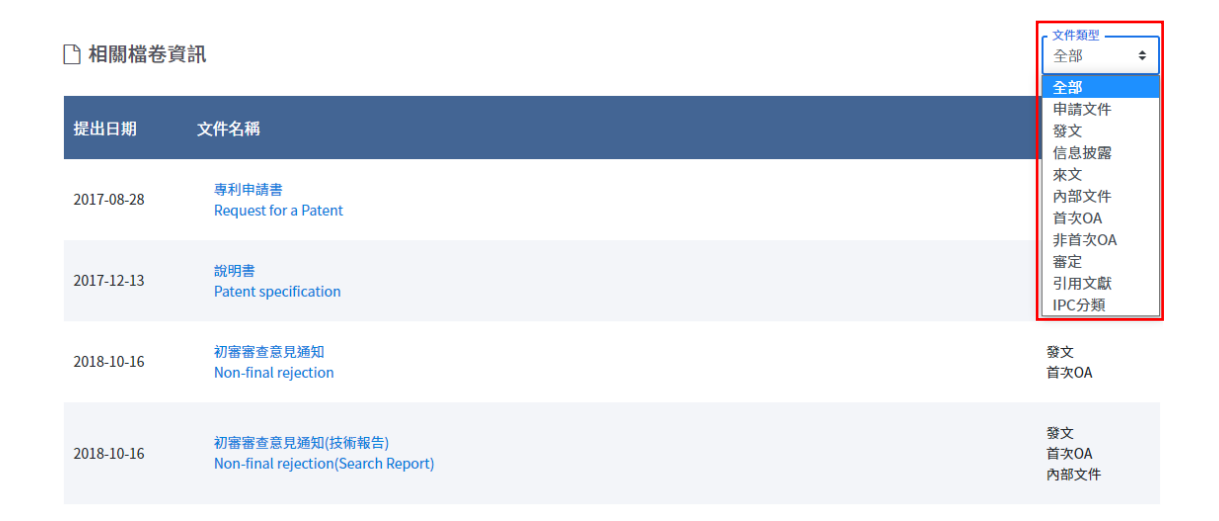

件類型篩選資訊。

依據文件類型篩選顯示檔案,以發文為例,如下圖

案件資訊及 IPC 分類查詢結果區塊說明:

請點選展開按鈕即可瀏覽專利引證文獻及 IPC 分類資訊。

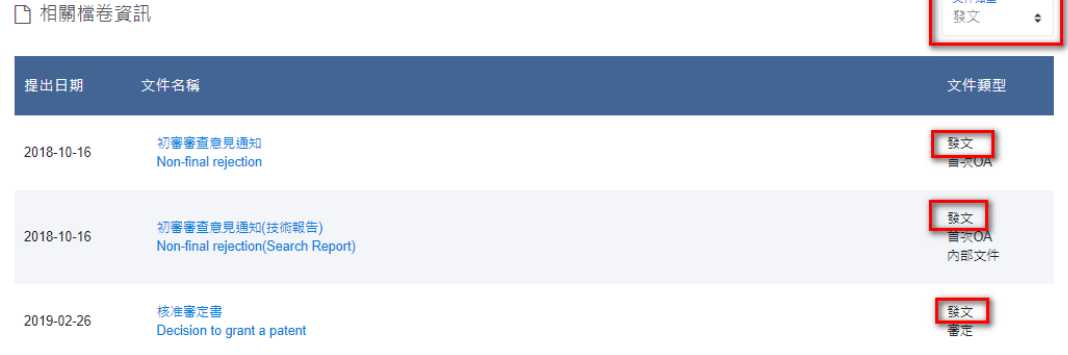

#### 展開後 案件資訊及 IPC 分類查詢結果。

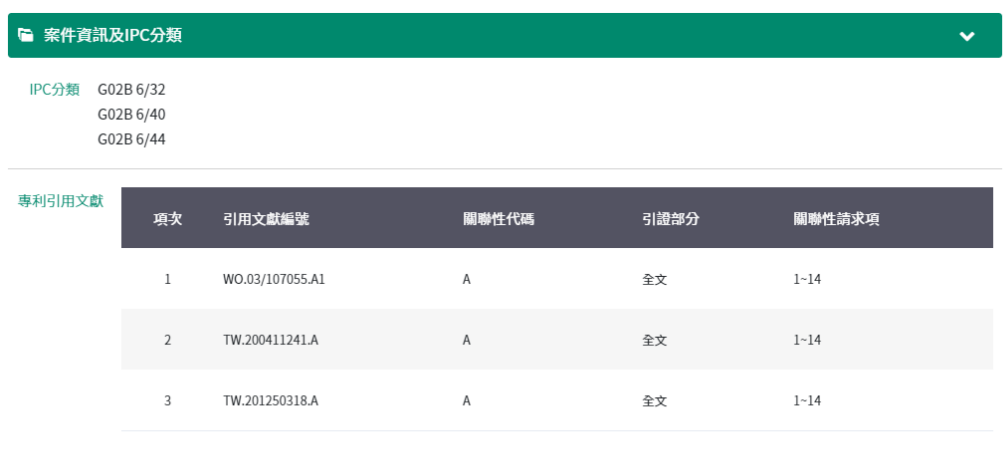

### 1. 『檔卷資訊』檔案瀏覽頁面

點擊【檔卷資訊】之文件名稱可查閱或下載該檔案,上方顯示檔案名稱、 申請案號、提出日相關資訊

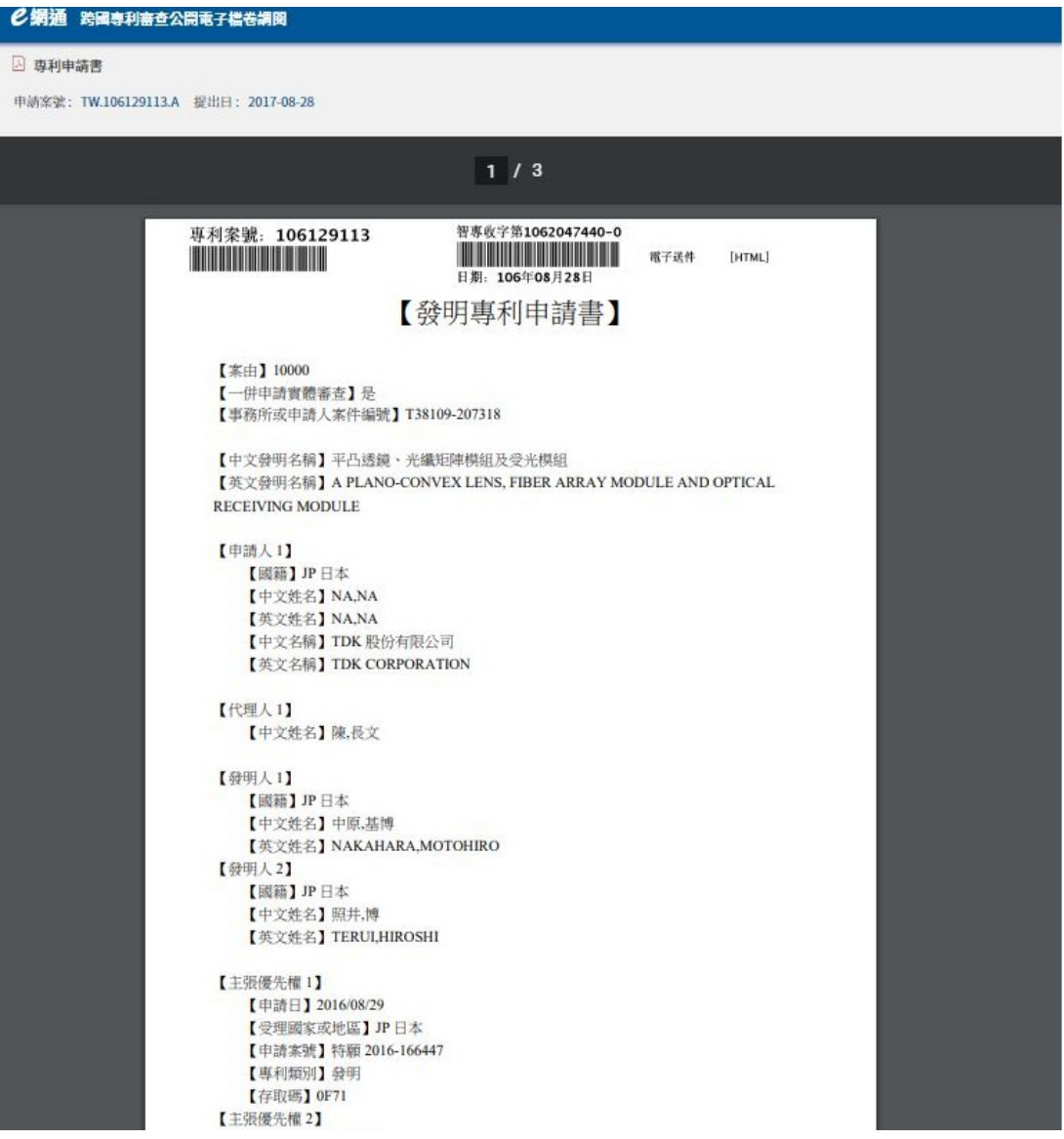